# AB-911P v2 网络报警模块安装手册

### 1、主要功能:

- 1、可作为两防区网络报警模块(支持常开/常闭),通过网络接口输出信号(TCP 或 UDP);
- 2、可作为网络通讯模块控制脉冲电子围栏主机高低压切换;
- 3、支持手机端、PC 软件、报警主机等中心设备对网络模块的撤布防操作及接收报警信息;
- 4、通过网络可同时上报 2 个接警中心;
- 5、由 IE 浏览器 WEB 页面进行参数设置,
- 6、支持报警有源或无源输出;

#### 2、规格参数:

- 外壳尺寸:62mm x 30mm x 20mm
- 工作电压:DC12V-15V
- 待机电流: 500mA
- 环境温度:-25°~ 75°

#### 3、接线及安装(通过配置可作为双防区网络模块或电子围栏通讯模块使用):

1、两防区模块功能的接线:

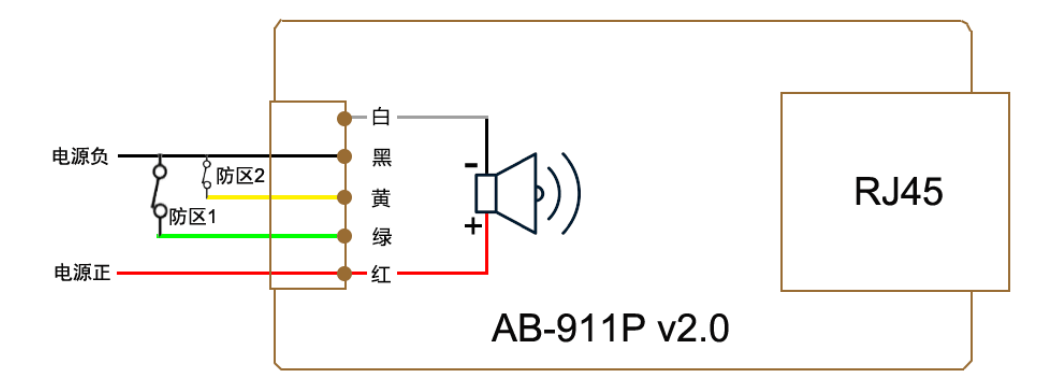

说明: 红黑: 12V 电源 ( 红 + 黑 - ): 绿黑: 防区 1; 黄黑: 防区 2;

红白: 12V1A 有源输出(红+白-);黑白: 开关量无源输出;

2、电子围栏通讯模块功能的接线:

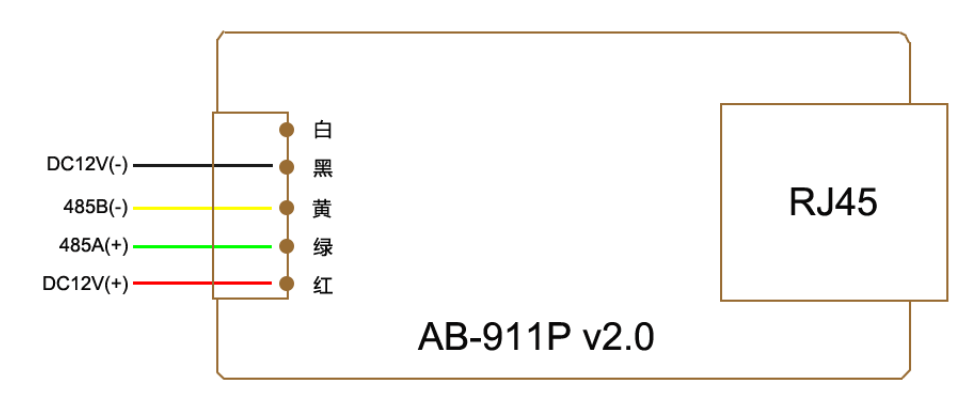

### 4、参数配置:

### 4.1、网页登陆

1) 打开网络模块搜索工具, 搜索到网络模块 IP 地址(出厂默认 IP 为 192.168.1.109):

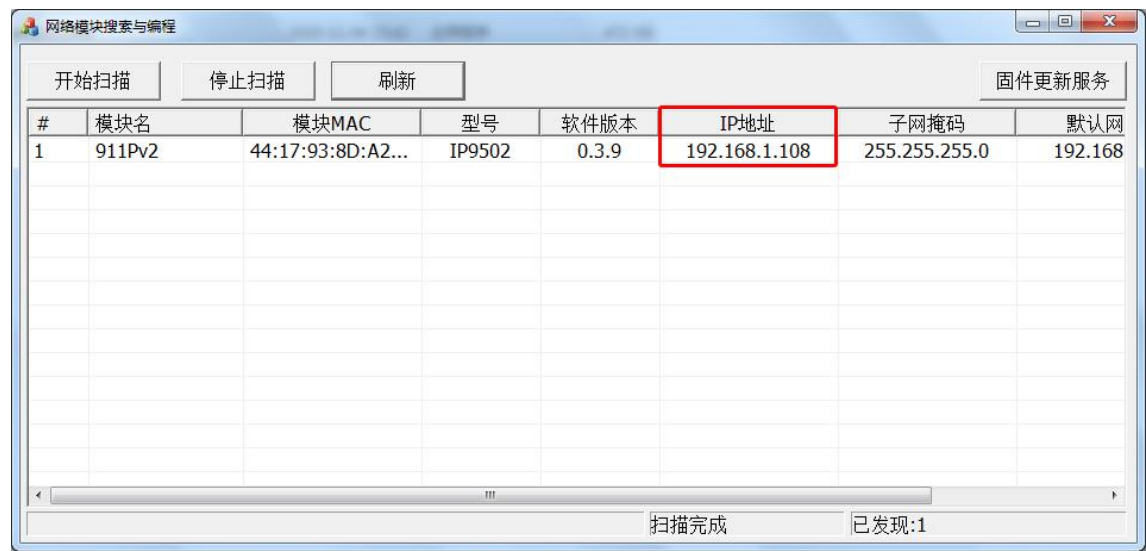

2)打开浏览器,输入搜索到的 IP 地址登录,使用网页配置(建议使用谷歌或火狐);

3) 输入密码(默认为 9876), 然后单击确定, 设备信息网页打开;

**4.2**、【系统设置】(配置网络参数和接口功能);

1)网络参数设置:点页面上【网络配置】右边三点符号配置相关网络地址,完成后关闭界面;

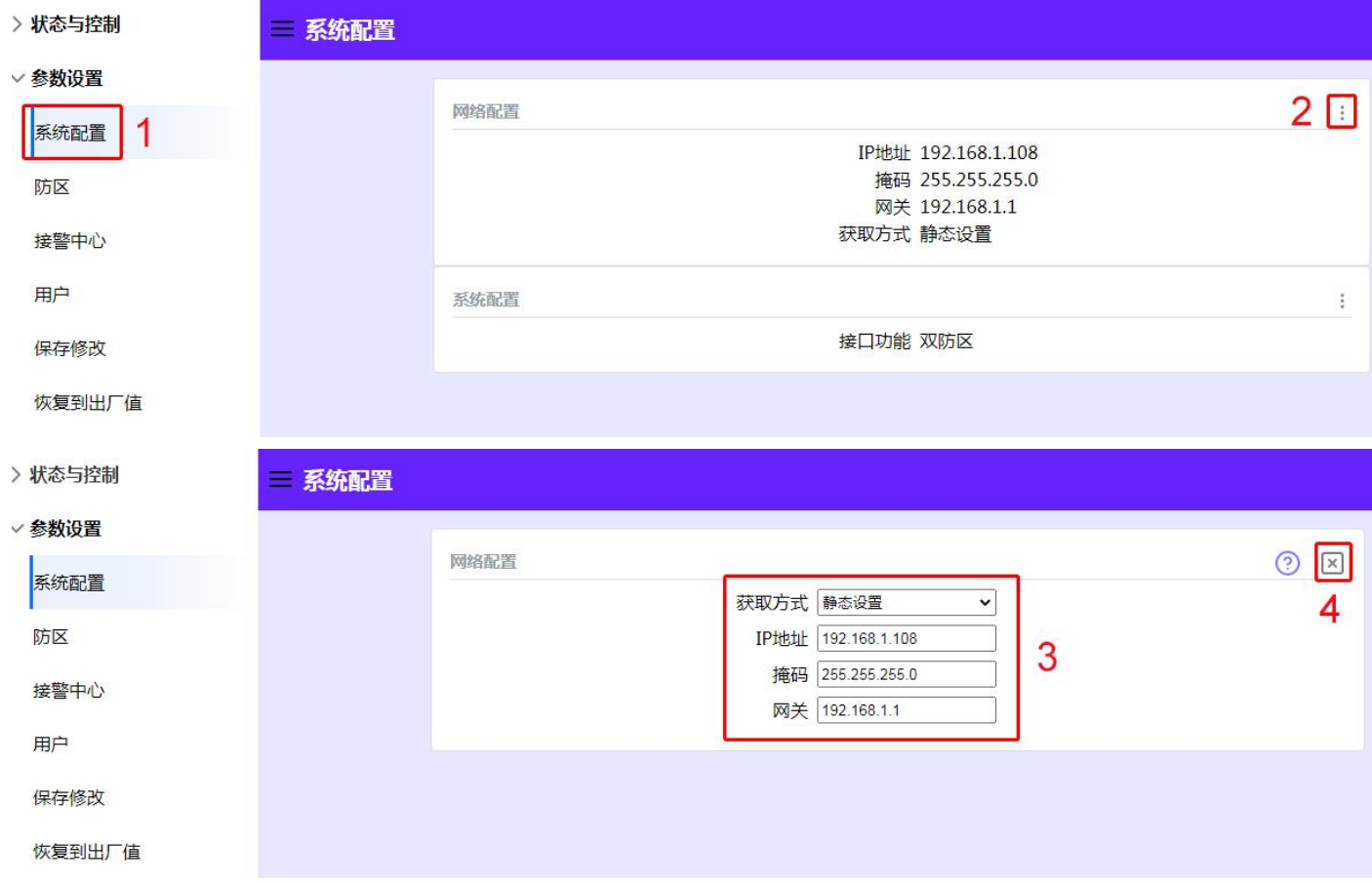

2)接口功能设置:点页面上【系统配置】右边三点符号选择双防区或对应电子围栏协议,完成后关闭界面;

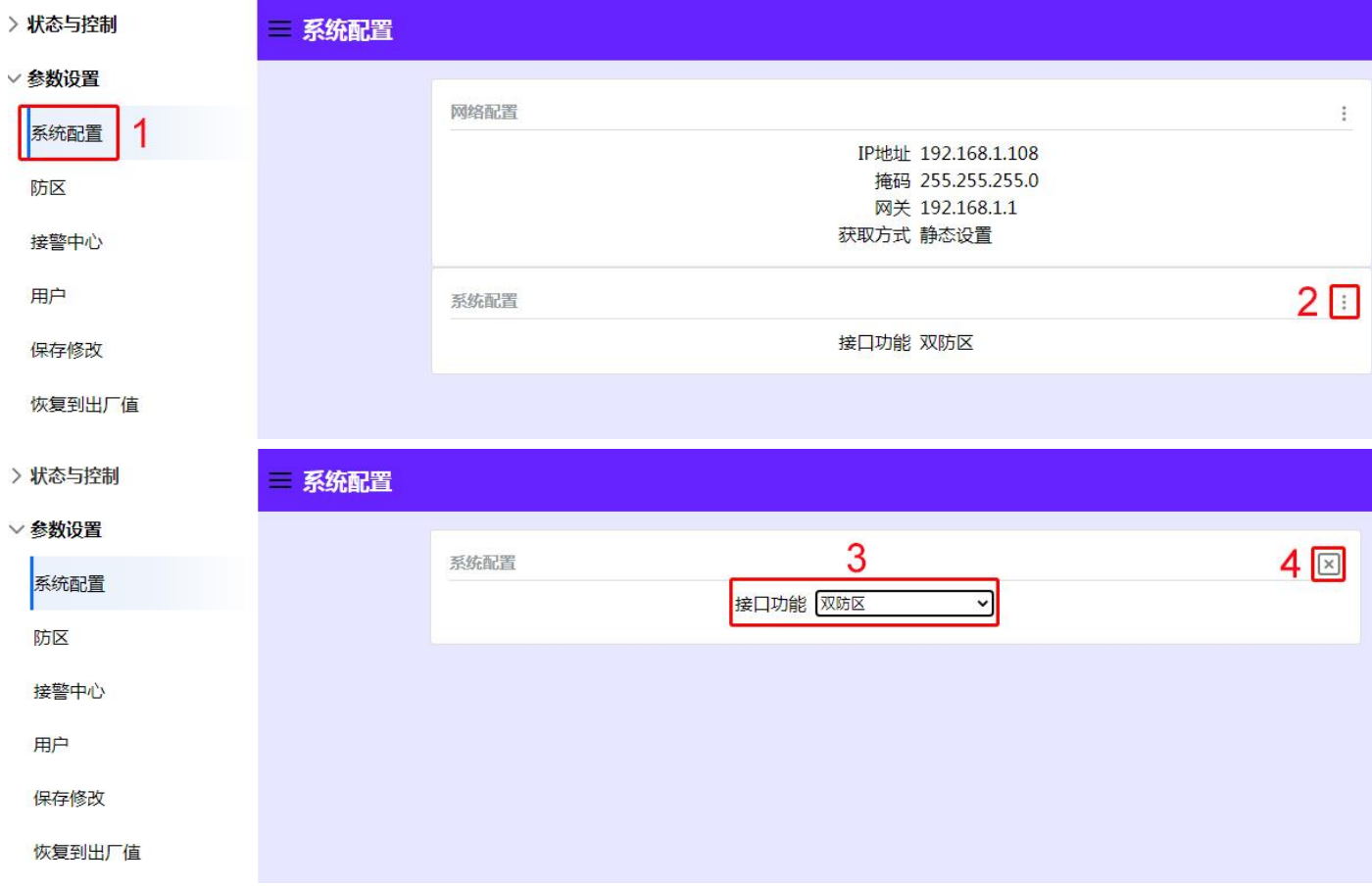

a、双防区模块功能

点【全局参数】右边三点符号配置常开/常闭输入选择,完成后关闭界面;

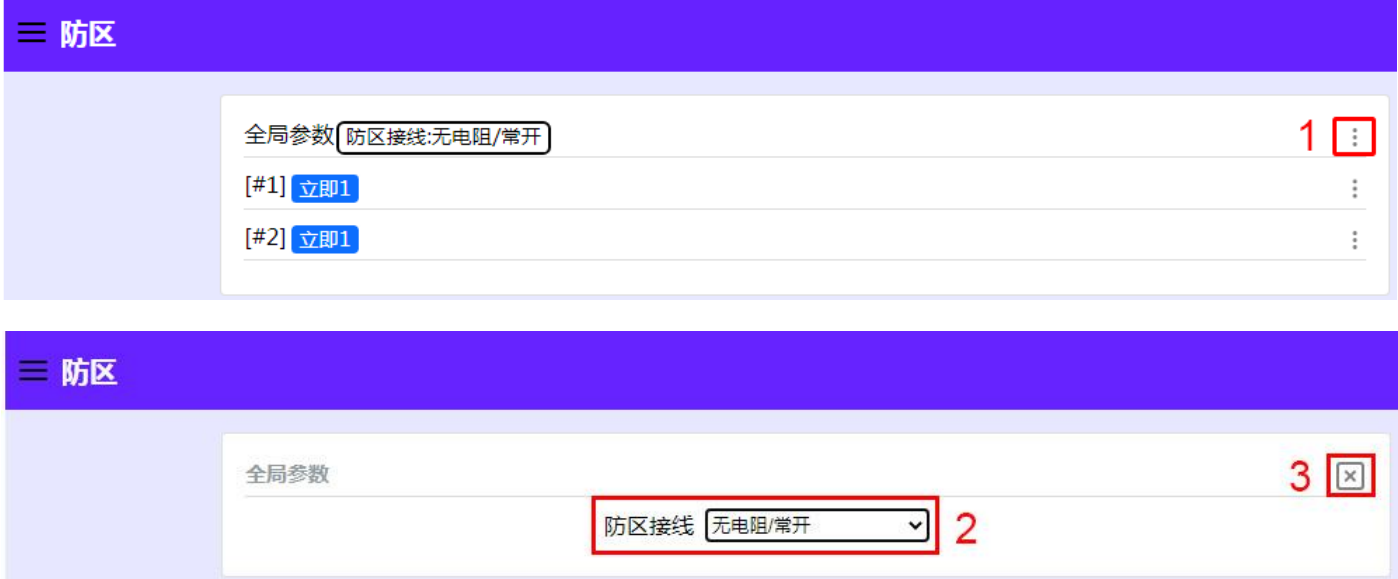

点【#1】右边三点符号配置防区类型,完成后关闭界面,保存修改;

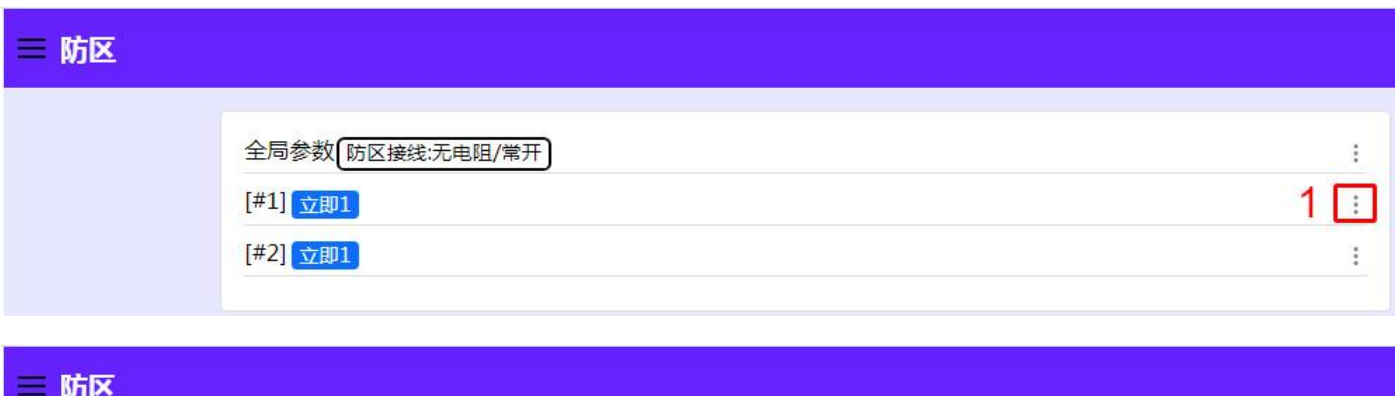

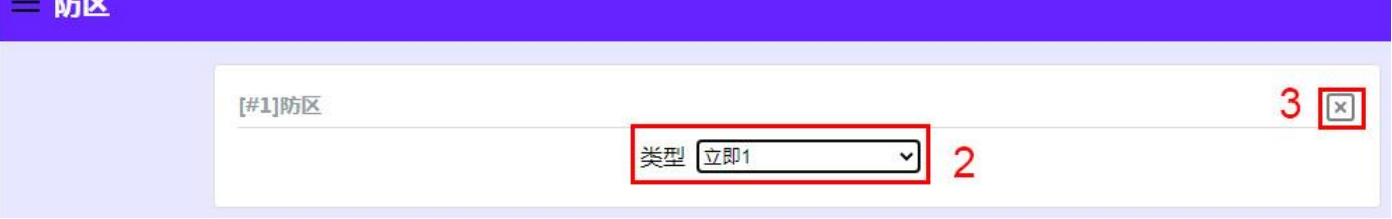

B、电子围栏转换模块功能:

作为转换模块时,不能再作为两防区输入功能使用,注意:每个脉冲主机设备的地址必须设置为 1 号。

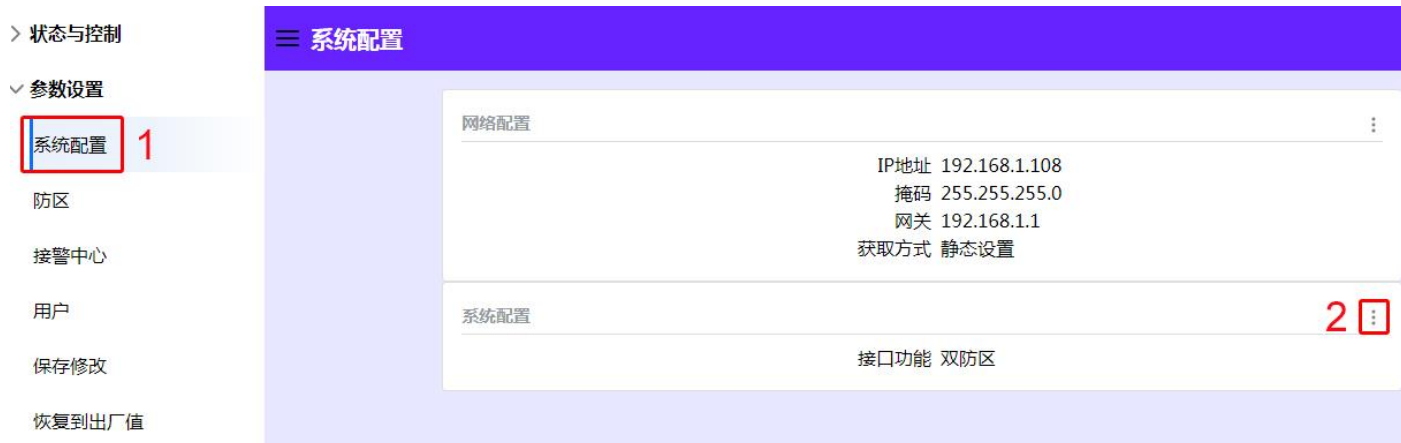

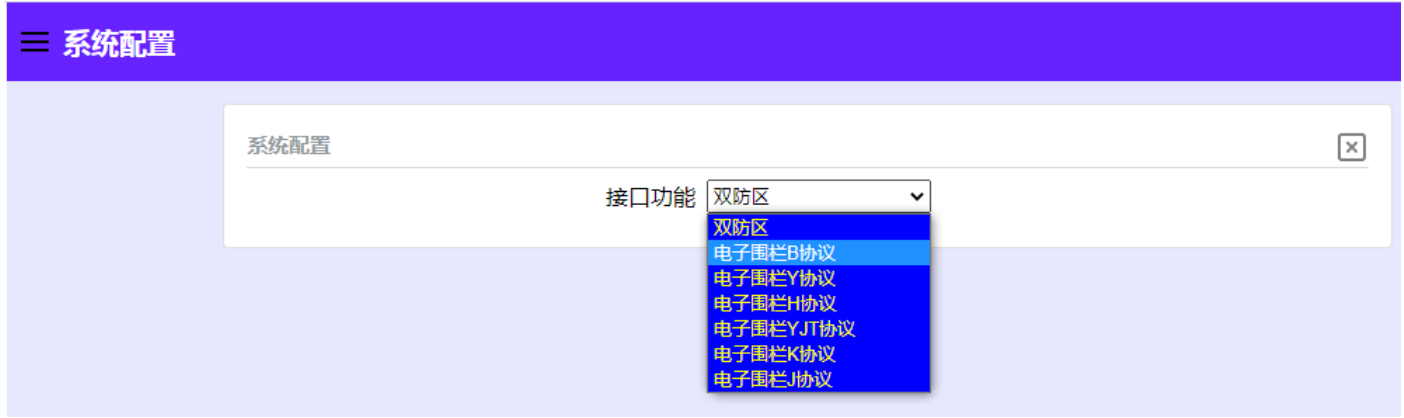

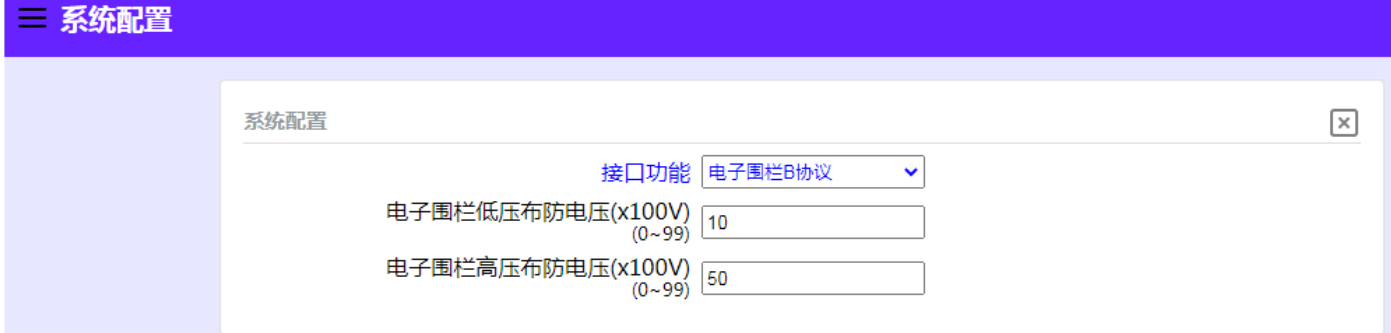

说明: MG600B 脉冲主机选择【电子围栏 B 协议】; MG600YZ 脉冲主机选择【电子围栏 Y 协议】 MG600H 脉冲主机选择【电子围栏 H 协议】 MG600Y 脉冲主机选择【电子围栏 YJT 协议】 MG600K 脉冲主机选择【电子围栏 K 协议】 MG600J 脉冲主机选择【电子围栏 J 协议】

## 4.3、【输出】

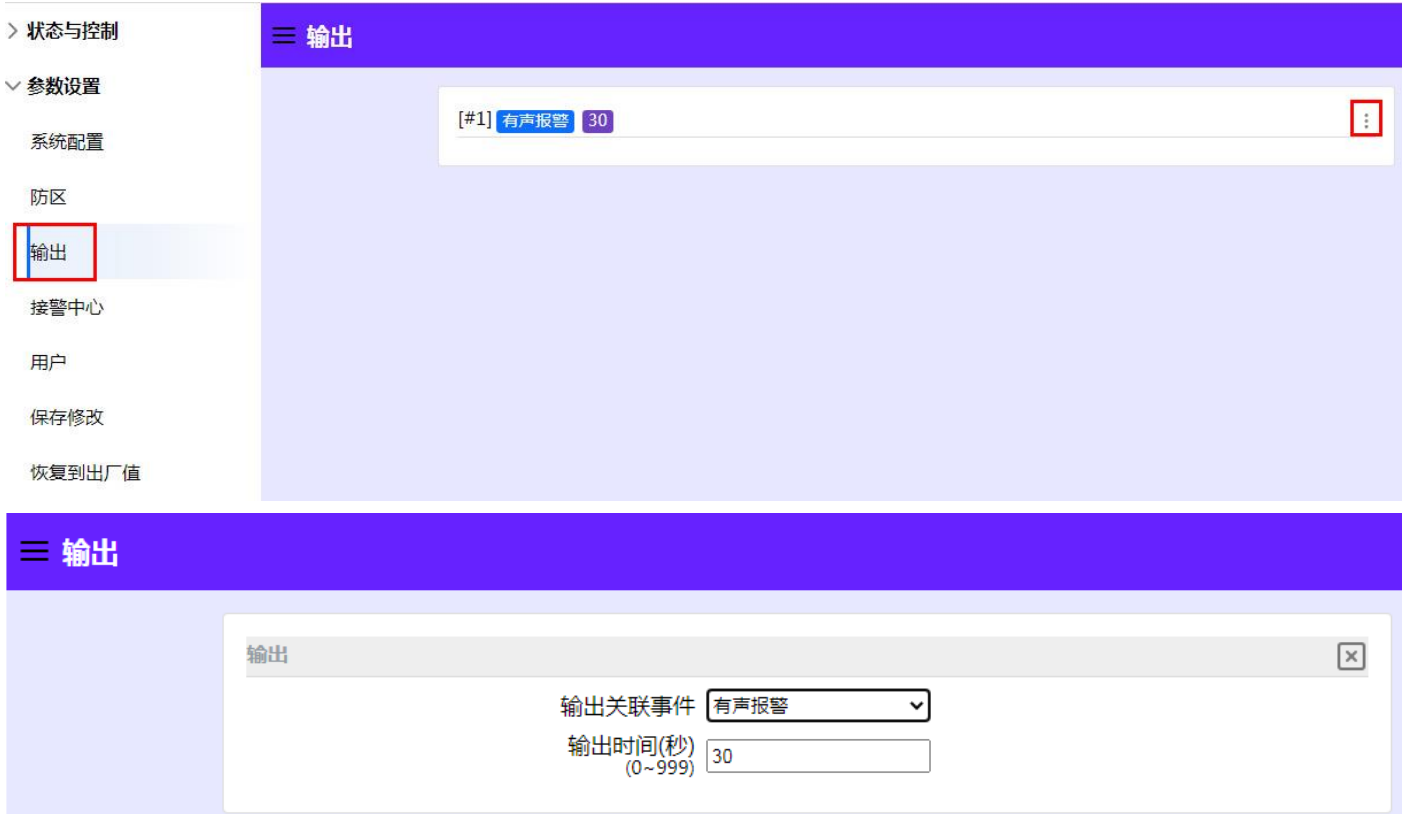

输出事件类型 (有 7 种不同的输出事件类型可供选用):

不使用:不使用输出功能。

有声报警: 任何一个防区触发, 该输出将动作, 输出信号;

有声报警 **+** 布撤防提示:任何一个防区触发,该输出将动作输出信号,同时在系统布撤防时该输出短暂动作一次,输出信号。

系统布防: 当系统布防时, 该输出将动作, 持续输出信号, 在系统撤防后, 该输出将复位。

系统撤防: 当系统撤防时, 该输出将操作, 持续输入信号, 在系统布防后, 该输出将复位。

外部控制: 使用控制主机、中心软件、手机 APP 打开远程输出时, 该输出将操作; 手动关闭远程输出时, 该输出将复位。

### **4.4**、【接警中心】

点【#1】右边三点符号配置中心 1 参数, 完成后关闭界面, 保存修改;

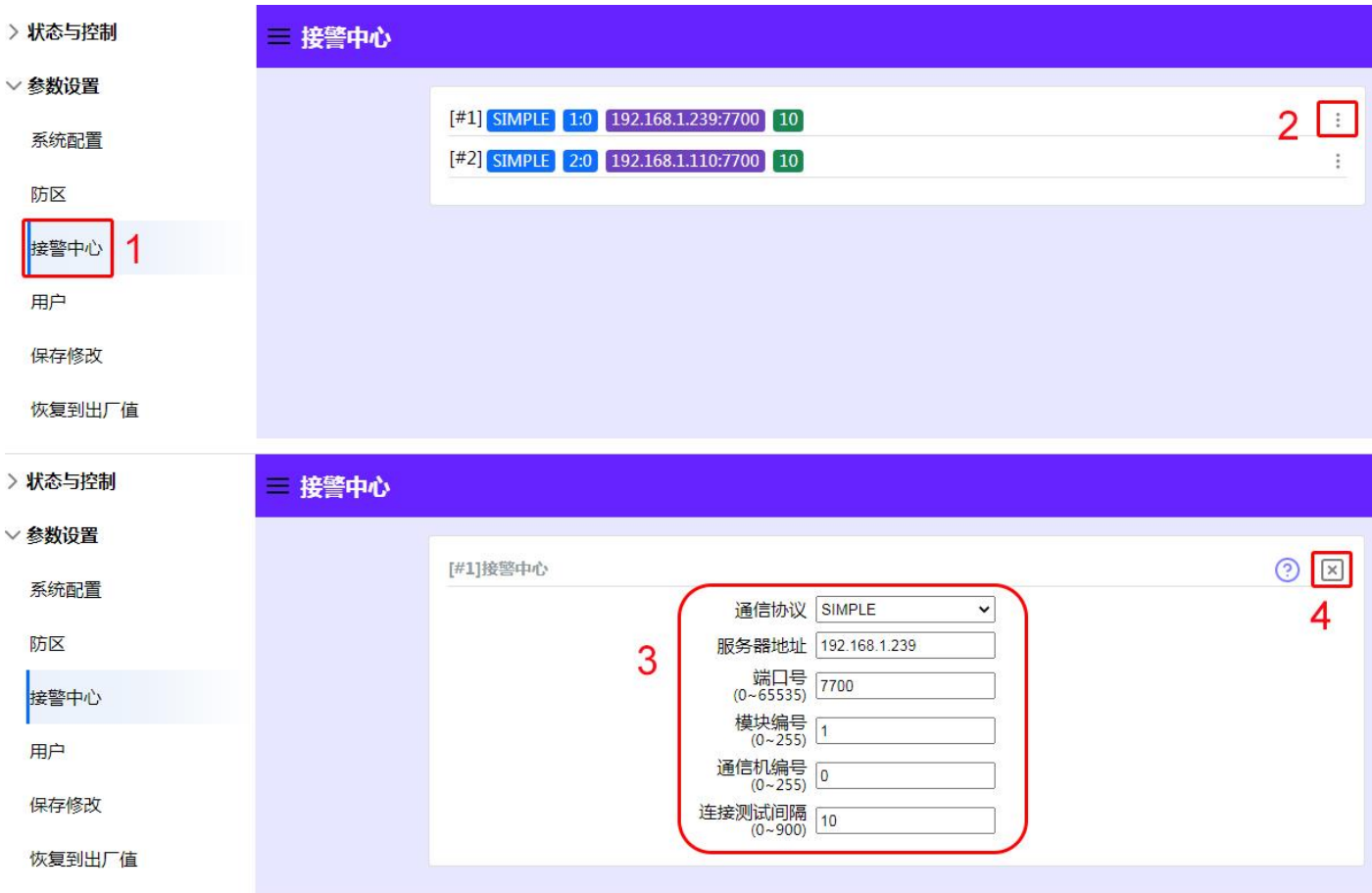

说明:

通讯协议: SIMPLE(联接中心报警主机或管理软件时采用); SIA DC09 (联接云平台);

服务器地址: 中心报警主机 IP 或中心软件电脑的 IP;

端口号:与中心设备端口号设置为同一个;

模块编号:模块自身的设备编号;

通信机编号:默认即可;

连接测试间隔:根据中心设置或为 0(模块的时间必须小于中心的检测时间, 0 为不检测);

注:SIA DC09 连接云平台时向供应商索取用户编号。

#### **4.4**、【用户】

 【#0】为主码,可以执行更多的功能,主码持有者可以随时更改或删除个人用户码 (主码不能删除); 【#1】为用户码,用于布防/撤防操作;

#### **4.5**、【保存修改】

每项参数配置完成后,必须点击保存修改才能把配置参数写入模块,所有设置才能生效。

### **4.6**、【恢复出厂设置】

单击恢复出厂设置,可对模块进行初始化,所有参数恢复到出厂设置(请慎重!)。

## **5、手机端用户绑定流程:**

- 
- 1、用微信"扫一扫"或手动添加【安贝智能物联】公众号并关注;
- 2、【运营中心】输入邀请码:AB110
- 3、【设备列表】点【+】添加设备;
- 4、扫描设备二维码,勾选绑定;
- 5、开始正常使用;